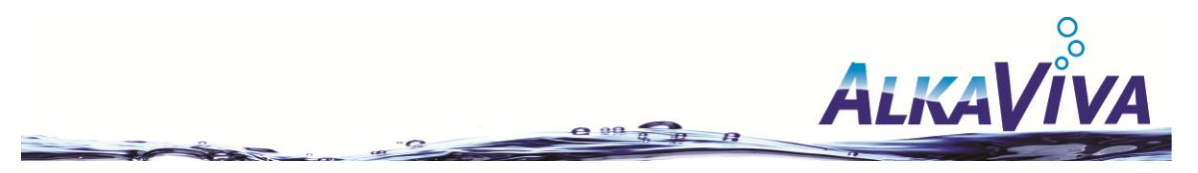

## **Setting up Automatic Monthly Deliver (AMD)**

- 1) Go to your Club Hydrogen replicating site: <http://myclubhydrogen.com/username>
- 2) Click on Join the Club in the upper right hand corner:

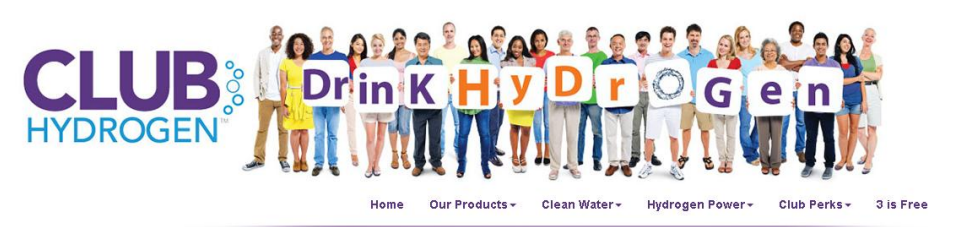

Join the Club | Login

- 3) Choose the Country the order will be shipped to so we can properly calculate shipping and click Ok
- 4) Click on Become a Preferred Customer:

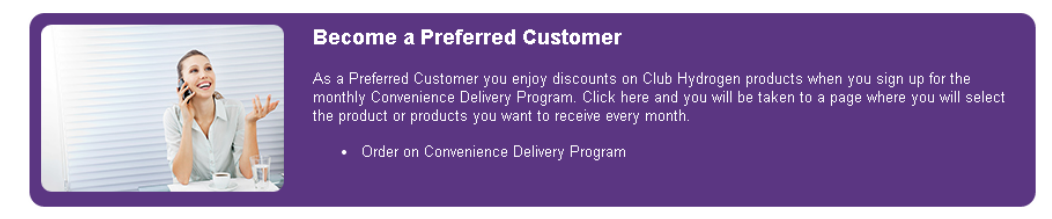

Choose a product to Add to Order and a product to Add to AMD (CDP). **Note**: You HAVE to order a product to sign up for AMD (CDP), if you try to setup a AMD (CDP) without adding a product to order you may find yourself stuck in a loop. The first product you order will be shipped immediately. The AMD (CDP) will start on the day you select later in the process.

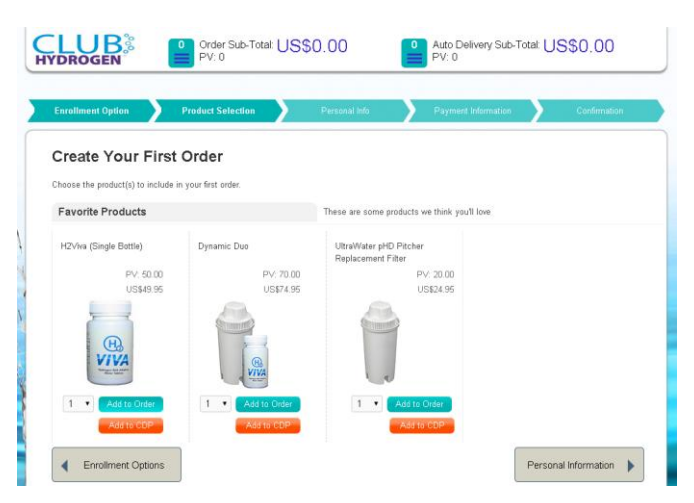

\***Important**: You must have the Dynamic Duo on AMD to receive a free Pitcher\*

- 5) Once you have selected all of your products to order and for AMD click on Personal Information
- 6) Fill out all of your information. You will be required to input your EnrollerID. If you **DO NOT** know your EnrollerID you may put in your Enroller's name or username and Customer Service will place these orders under the correct username the next business day. If you still do not see your customer after 24 business hours please contact Customer Service at 775-324-2400 Option 3.

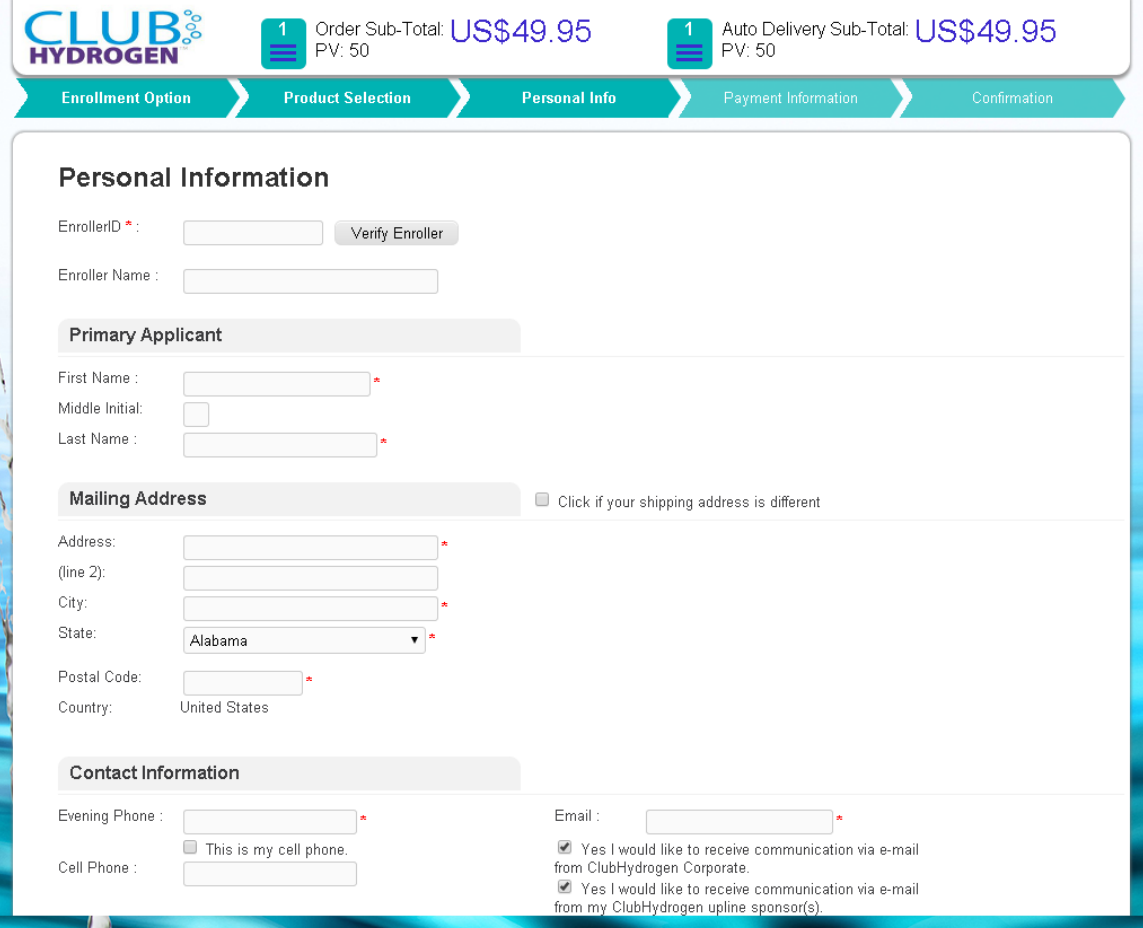

1) You will then be required to setup a Customer Record account. You will need to create a username and a password. This will give you or your customer a Customer access to the Evo back office so they will be able to see their orders, and edit their AMD should they need to do so.

## **Online Account Management**

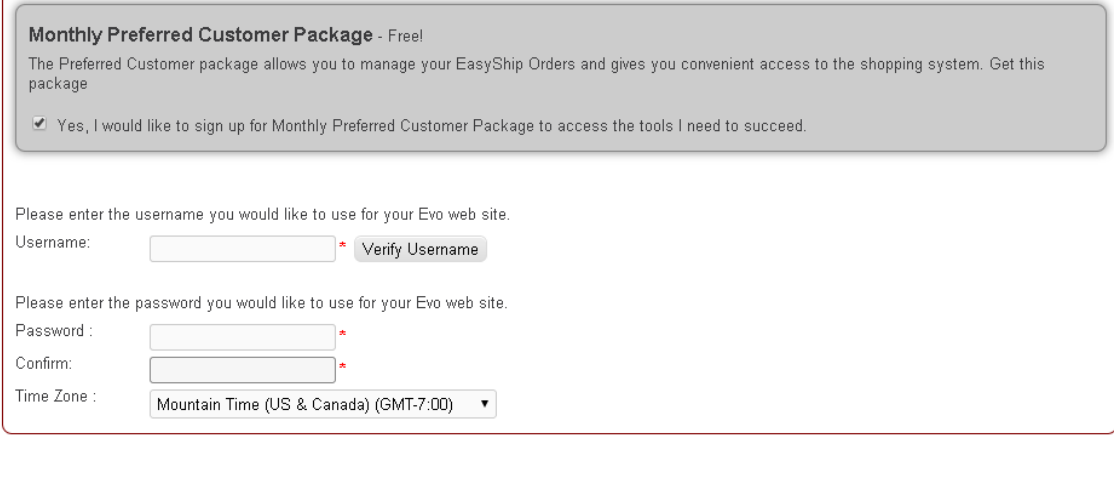

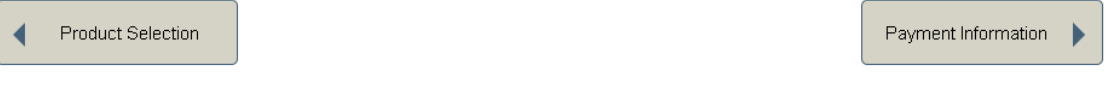

2) Once completed you may click on Payment Information. Here you will be able to review your Order as well as your AMD. You will be able to edit the Shipping option if you would prefer it to come a different option besides ground, which will manually be selected. You will also be able to edit your AMD Date.

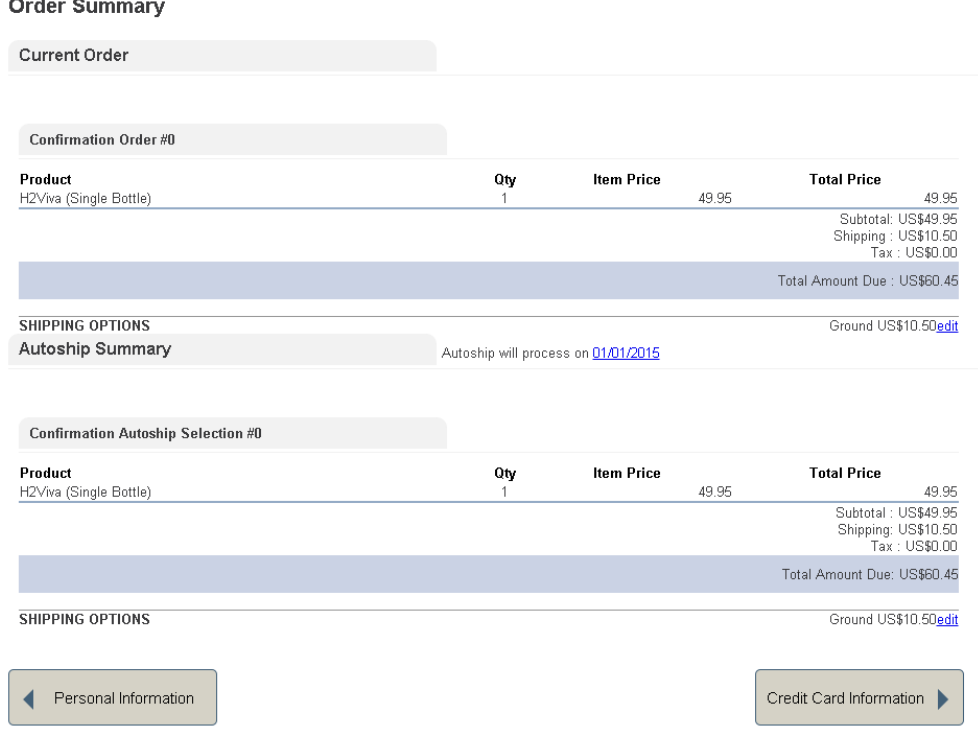

\***Important**: We do not recommend setting an AMD on any date after the 28 of the month because the shortest month has 28 days. You will miss a month should you select any date after the 28\*

- 7) Once your AMD is setup the way you would prefer click on Credit Card Information, here you will fill out the card you would like to be charged for your AMD payment every month.
- 8) After your payment is complete you should see this screen:

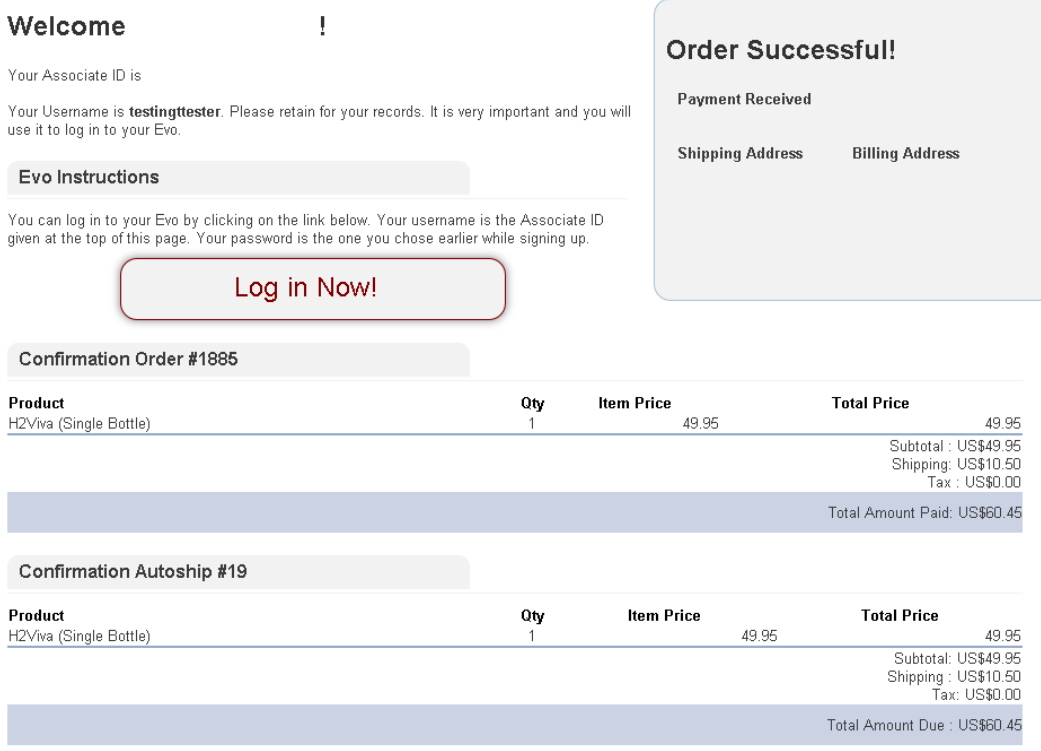

If you would like you may click on the Log In Now! To be taken to the Customer Evo back office which will display like this:

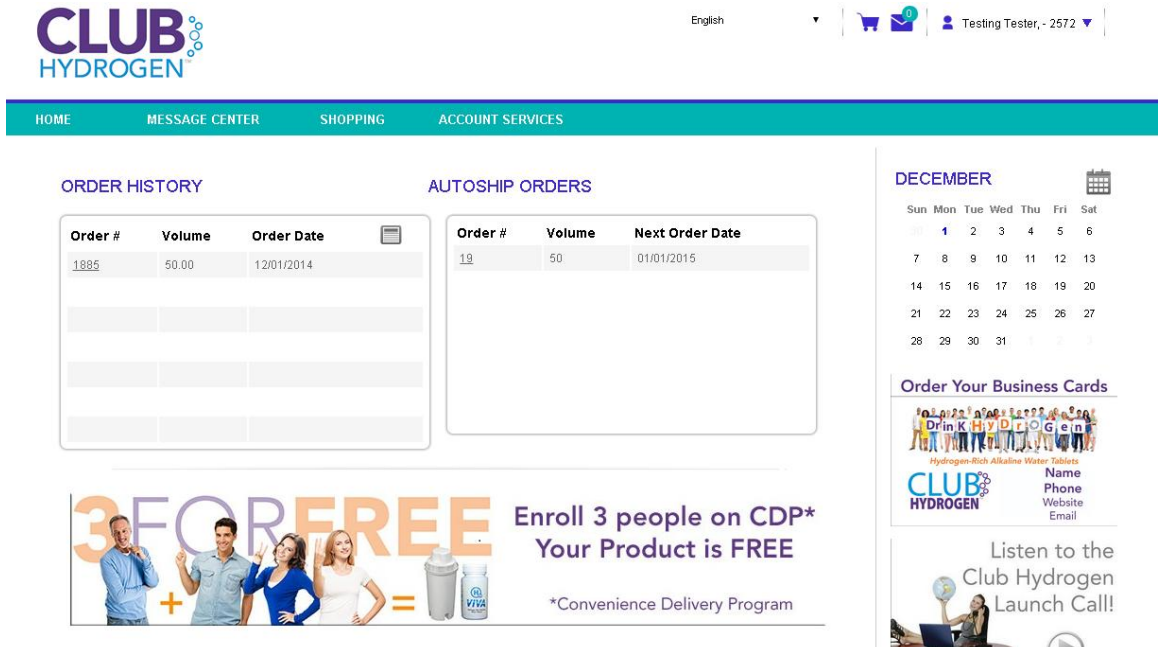

Here Members and Preferred Customers may see their past orders, place separate individual orders, edit or cancel a AMD, and track their packages.